## *M*imaki **UJV100Plus White and Clear Print Guide**

This manual describes the effects that can be utilized, as well as the configuration and printing procedures when using white and clear ink in the UJV100Plus model. Please read this manual carefully and use it correctly.

# <span id="page-0-0"></span>**Note**

- It is strictly prohibited to write or copy a part or whole of this document without our approval.
- This document has been carefully prepared for your easy understanding, however, please do not hesitate to contact a distributor in your district or our office if you have any inquiry.
- Description contained in this document are subject to change without notice for improvement.
- Copying the Mimaki Engineering Co. Ltd. software described in this guide to other disks (except for backup purposes) or loading it to memory except for the purpose of running it, is strictly prohibited.
- Due to improvement or change of software, the description of this document could be partially different in specification, for which your understanding is requested.
- With the exception of what is provided for in the warranty provisions of MIMAKI ENGINEERING CO., LTD., we do not assume any liability against the damages (including but not limited to the loss of profit, indirect damage, special damage or other monetary damages) arisen out of the use or failure to use of this product. The same shall also apply to the case even if MIMAKI ENGINEERING CO., LTD. had been notified of the possibility of arising damages in advance. As an example, we shall not be liable for any loss of the media made using this product or indirect damages caused by the product made using this media.
- You can also download the latest operation manual from our website.

### **Notations used in this document**

• Items and buttons displayed in menus and on screens are marked with square brackets ([ ]) as in [File].

### **Symbols**

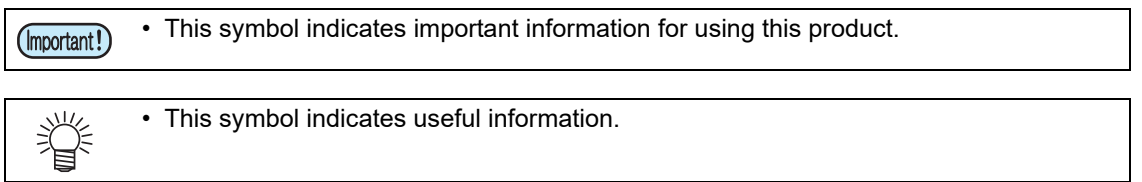

RasterLink is the trademarks or registered trademarks of MIMAKI ENGINEERING CO., LTD. in Japan and in other countries.

Adobe, the Adobe logo, Acrobat, Illustrator, Photoshop, and PostScript are the trademarks or registered trademarks of Adobe Systems Incorporated in the United States and other countries.

CorelDRAW is a trademark or registered trademark of Corel Corporation in Canada, the United States and other countries, and its affiliates.

Microsoft and Windows are trademarks or registered trademarks of Microsoft Corporation of the United States and other countries.

Apple and Macintosh are trademarks or registered trademarks of Apple Inc. of the United States and other countries.

Other company and product names mentioned herein are the trademarks or registered trademarks of the respective companies in Japan and in other countries.

# <span id="page-1-0"></span>Applicable environment

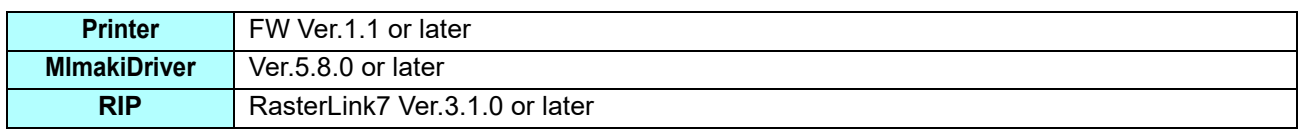

# **Table of Contents**

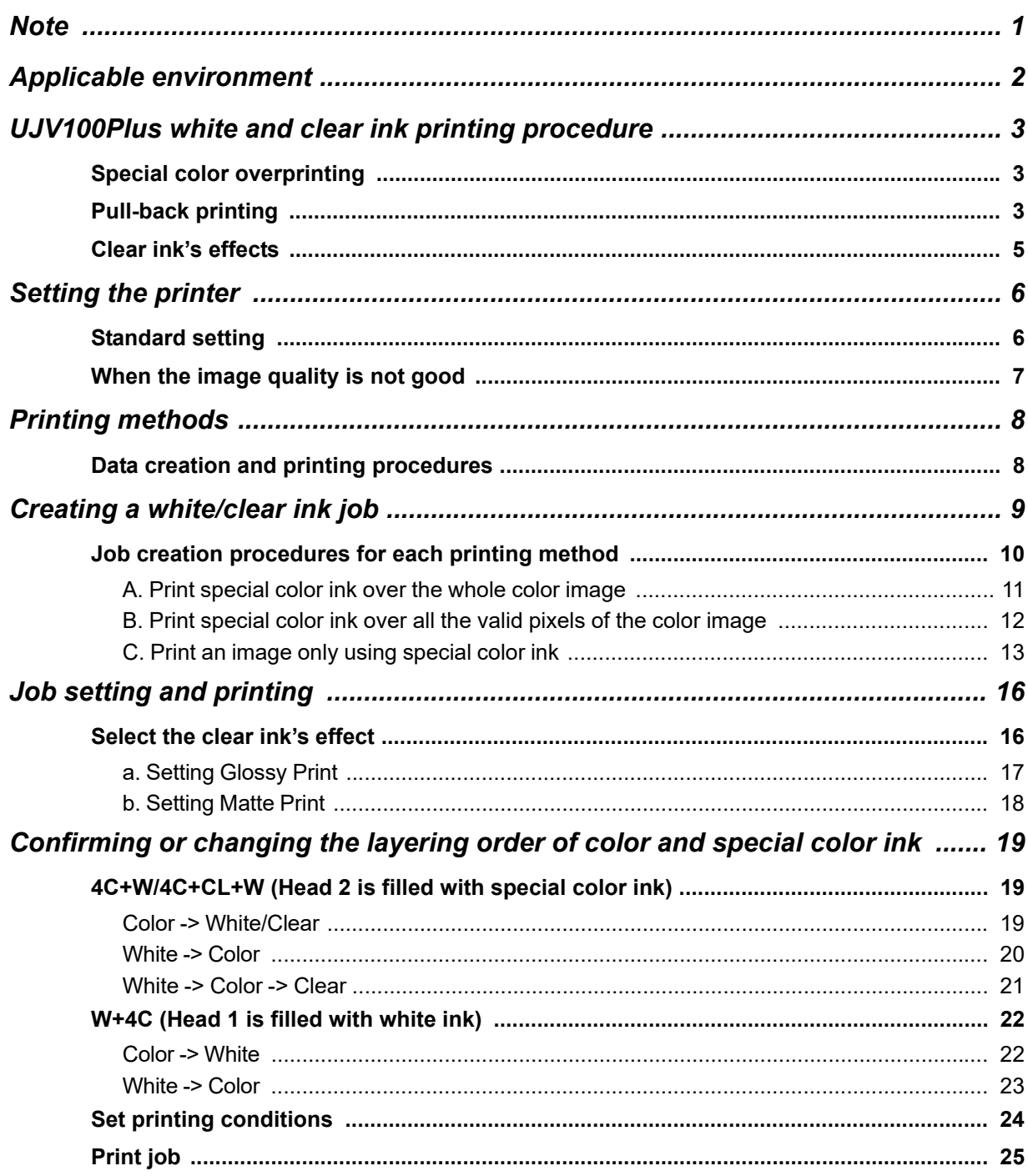

# <span id="page-2-0"></span>UJV100Plus white and clear ink printing procedure

When using a UJV100Plus model equipped with white and clear ink, the printing procedure depends on whether the print head filled with those inks is head 1 or head 2, as shown below.

### <span id="page-2-1"></span>**Special color overprinting**

Two-layer special color overprinting can be performed using colored, white, and clear ink. However, the order of the layers is limited to the following combinations.

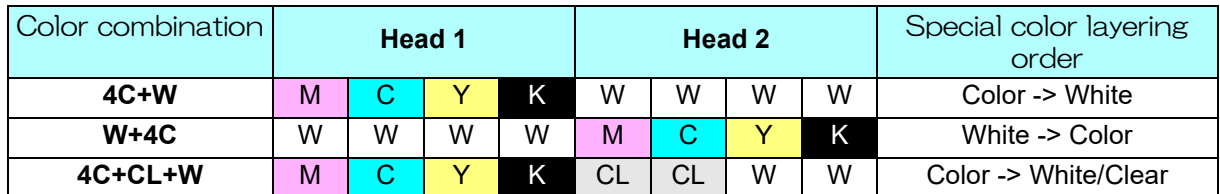

4C: CMYK, C: Cyan, M: Magenta, Y: Yellow, K: Black, W: White, CL: Clear

### <span id="page-2-2"></span>**Pull-back printing**

The UJV100Plus can perform pull-back printing. This allows multi-layer printing, which is not possible with special color overprinting.

## **Printing example**

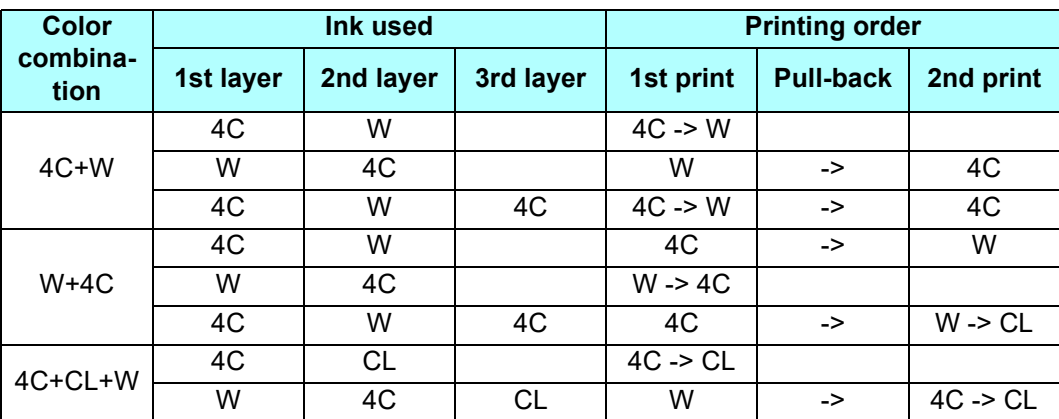

### **Auto deskew**

The media may become skewed during the pull-back process. RasterLink7 can compensate for this skewing by scanning the register marks printed on the first layer. This function can be selected on the [General Print] screen or the [Composition] screen.

### **Notes on pull-back printing**

### **1. Prevent image misalignment**

In pull-back printing, the image may be misaligned between the first and second prints. Please note the following points For details, refer to the operation manual of this machine.

### **1.1** Sheet feed

If the media tension varies between the first and second prints, it may cause the image to shift. Before printing, select [Setup] - [Feed Correction (Retract)] to adjust the media tension during pullback.

### **1.2** Logical seek settings

Printing should be performed with logical seek set to [Host] or [OFF].

### **1.3** Origin position adjustment

If there is a misalignment at the print start position, change the origin. For more details on how to change this setting, refer to the operation manual of this machine.

### **2. Image size and placement restrictions**

Due to the structure of the pinch roller and the machine, there is a limit on the size of images that can be printed with pull-back printing.

### **2.1** Feed direction

The maximum data length that can be printed is 1000mm.

• If the print data is too long, the print surface may come into contact with the floor, which may (Important!) cause quality degradation such as dirt or rubbing.

### **3. If the auto deskew function fails to detect the register marks**

When using transparent media, register mark detection may fail if there is dirt or contamination on the platen (register mark detection sensor position).

### Countermeasure

•Clean the platen.

•In RasterLink7, navigate to [General Print] - [Auto deskew] and then turn on [Fill around the registration marks].

## <span id="page-4-0"></span>**Clear ink's effects**

The effects below can be obtained by using clear ink.

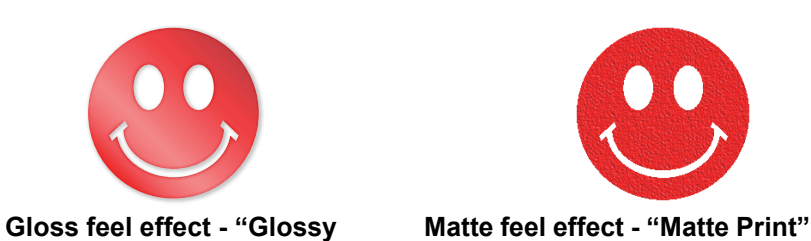

• These effects can be obtained via the "UV MODE" settings in RasterLink..

#### **Recommended settings for printing a clear ink** (Important!)

- <span id="page-4-1"></span>• To obtain a better effect of clear ink, print clear ink with the following conditions.
- If you specify a resolution other than those listed in the tables, an error will come up once the RIP and printing start, and the process will be interrupted.

#### **When using media that is PET, PVC, or synthetic paper**

#### • **Glossy print**

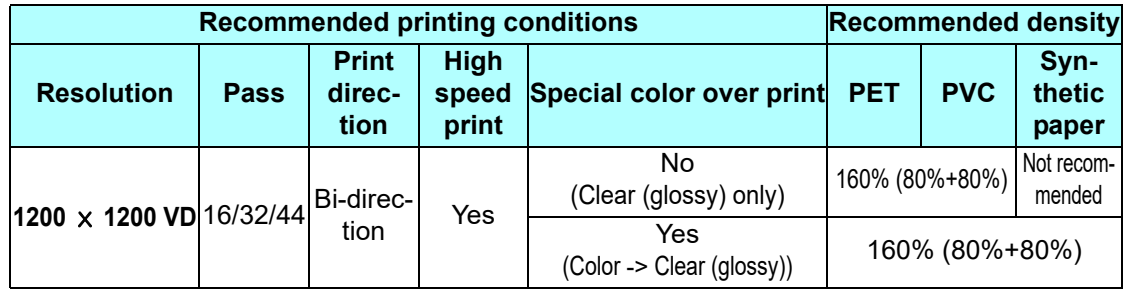

#### • **Matte print**

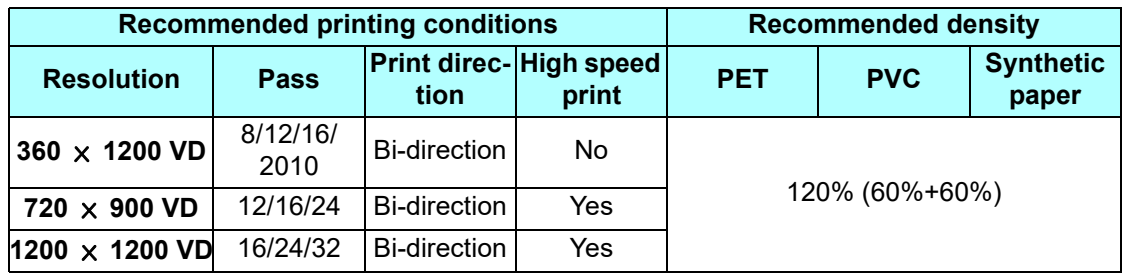

#### **When using media that is FF or a tarpaulin**

#### **• Glossy print**

Printing is not possible.

#### **• Matte print**

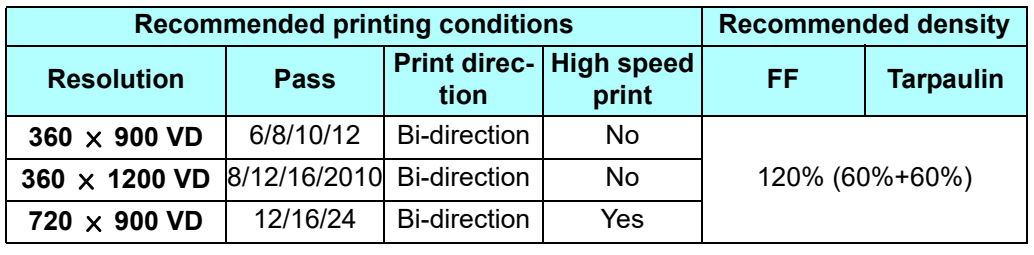

# <span id="page-5-0"></span>Setting the printer

## <span id="page-5-1"></span>**Standard setting**

When printing using this guide, set the printer as follows.

### **1. Turn on the printer's power.**

• Wait until <Local> is displayed on the panel.

• If the power is already on, have the panel display <Local>. (Important!)

### **2. Select [UV MODE] on the panel, as follows:**

- **(1)** With <Local> displayed, press the (FUNC1) key.
- **(2)** Use the  $\bigcirc$   $\bigcirc$  key to select [SETUP], then press the  $\bigcirc$  **ENTER** key.
- **(3)** Use the  $\Box$   $\Box$  key to select [SETUP 1] to [SETUP 4], then press the  $\Box$  key.
- **(4)** Use the  $\bigcirc$   $\bigcirc$  key to select [UV MODE], then press the  $\bigcirc$  **ENTER** key.
- **(5)** Use the  $\bigcirc$   $\bigcirc$  key to select [ON], then press the  $\bigcirc$  ENTER key.

消真

### • The default value of [UV mode] is [ON].

**3. Select [MAPS4] on the panel, as follows:** 

• Use the  $\textcircled{\fbox{\texttt{A}}}\textcircled{\fbox{\texttt{v}}}$  key to select [MAPS4], then press the  $\textcircled{\texttt{ENTER}}$  key.

# **4. Select "AUTO" for [MAPS4], as follows:**

- **(1)** Press the **CENTER** key.
- **(2)** Use the  $\bigcirc$   $\bigcirc$  key to select "AUTO", then press the  $\bigcirc$  ENTER key.

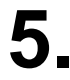

## **5**. Return to <Local>, by pressing the CEND/POWER key several times.

## <span id="page-6-0"></span>**When the image quality is not good**

If you use the clear ink according to the procedures in this Guide, the settings will be made so that good-quality images are obtained, with the specified quality feel. Sometimes however, the image quality may be poor due to the media material or other factor. In that case, change the setting of 1-4 of the following procedures, please do a test print.

### **1. Turn on the printer's power.**

• Wait until <Local> is displayed on the panel.

• If the power is already on, have the panel display <Local>.(Important!)

## **2. Select [MAPS4] on the panel, as follows:**

- **(1)** With <Local> displayed, press the (FUNC1) key.
- **(2)** Use the  $\bigcirc$   $\bigcirc$  key to select [SETUP], then press the  $\bigcirc$  **ENTER** key.
- **(3)** Use the  $\Box$   $\Box$  key to select [SETUP 1] to [SETUP 4], then press the  $\Box$  key.
- **(4)** Use the  $\bigcirc$  **(** $\bullet$ **)** key to select [MAPS4], then press the  $\bigcirc$  **ENTER** key.

### **3. Select "MANUAL" for** [**MAPS4**]**, as follows:**

- **(1)** Press the **ENTER** key.
- **(2)** Use the  $\bigcirc$   $\bigcirc$  key to select "MANUAL".

### **4. After setting it to "MANUAL", configure the settings.**

- **(1)** Press the  $\overline{\text{ENTER}}$  key.
- **(2)** Make the settings for [Smoothing Level] as follows. Use the  $\odot$   $\odot$  key to change level. (0 to 100%) Changing this value will change the image quality. Then press  $\overline{\textsf{ENTER}}$ .
- **(3)** Return to <Local>, by pressing the **(END/POWER)** key several times.

# <span id="page-7-0"></span>Printing methods

## <span id="page-7-1"></span>**Data creation and printing procedures**

Data for special color ink is created according to the following procedure and printed by RasterLink.

### **Job creation**

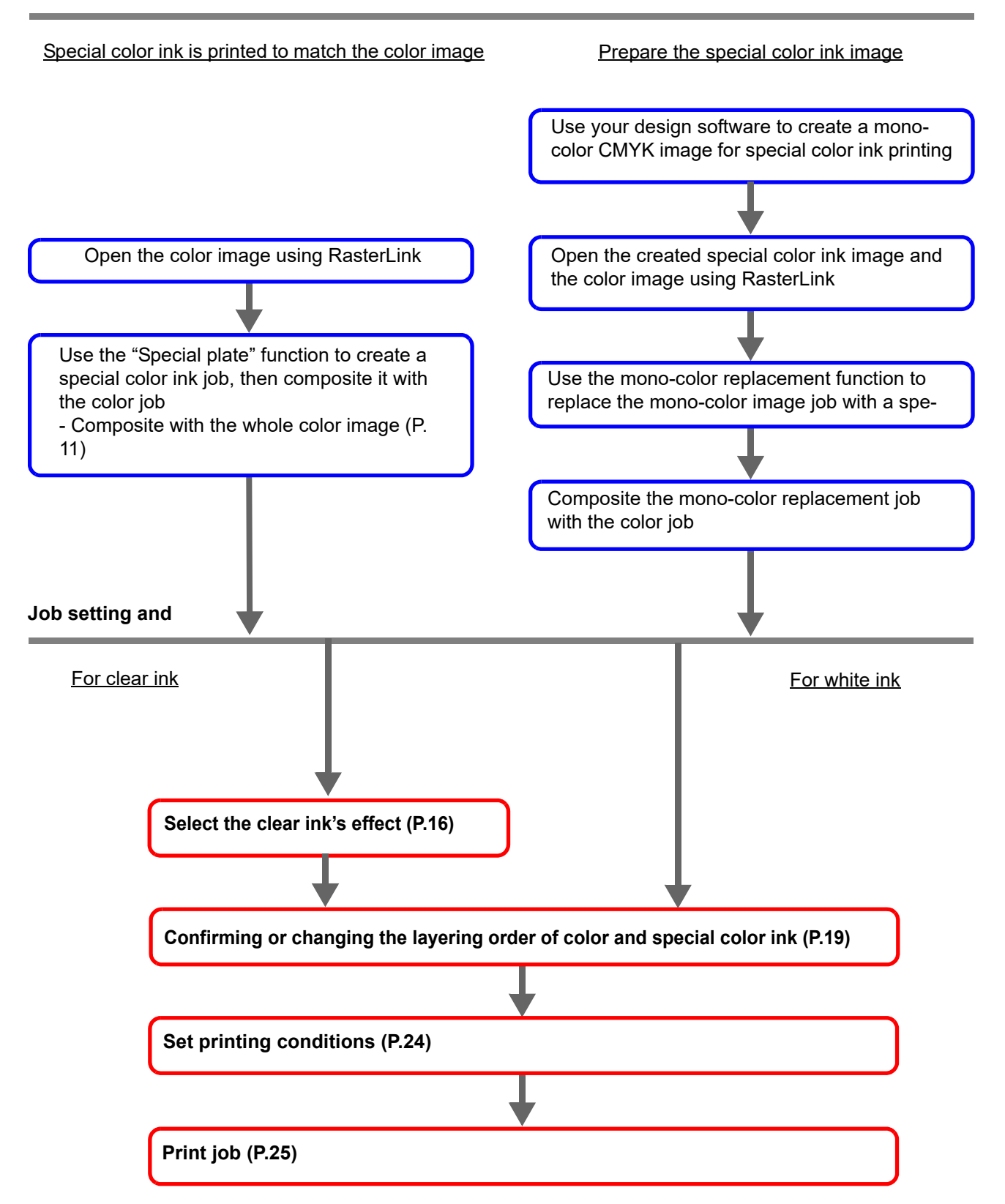

# <span id="page-8-0"></span>Creating a white/clear ink job

RasterLink can be used to print white and clear ink using the following methods.

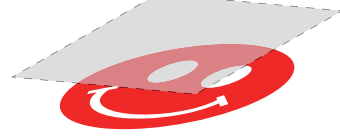

Print over the whole color image. Print over all the valid

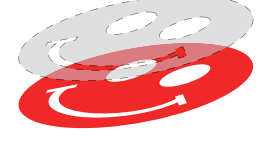

**pixels of the color image.**

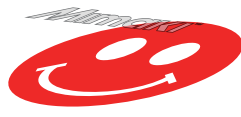

**Print an image only using special color ink.**

- When using the "Print over the whole color image" and the "Print over all the valid pixels of the color image" methods, use the RasterLink [Special plate] function to create a job for special color ink.
- When using "Print an image only using special color ink", it is necessary to use graphic design software such as Illustrator to create an image to be printed only using special color ink.

## <span id="page-9-0"></span>**Job creation procedures for each printing method**

Suppose you have the following color image. You can print the white/clear ink in any of the three ways shown below.

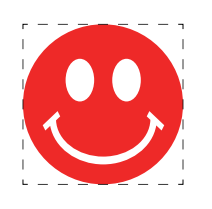

Print over the whole color image.

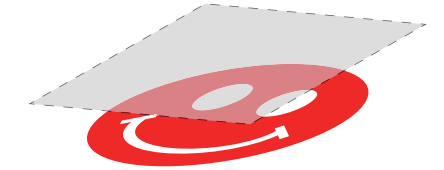

-> Go to [A. Print special color ink over the whole color image](#page-10-0)

Print over all the valid pixels of the color image.

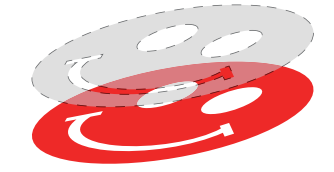

-> Go to [B. Print special color ink over all the valid pixels of the color image](#page-11-0)

Print an image only using special color ink.

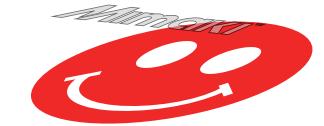

-> Go to [C. Print an image only using special color ink](#page-12-0)

### <span id="page-10-0"></span>**A. Print special color ink over the whole color image**

To print special color ink over the whole color image, create a special plate based on the color image shown on [P. 10.](#page-9-0)

#### **1. In the [Job List], select the job that will be the basis for the plate. 2. Click the [Special plate] icon from the function icon. 3. Configure the settings as shown below**  Special plate **and then click [Create]. Special Color OFor clear ink** (1) Ink  $\boxed{\text{Clear} \times \text{}}$ **(1)** [Ink]: Select [Clear] Clear  $100 \div %$ (2) **(2)** [Clear]: Enter the recommended ink density Clear  $100 - %$ described in ["Recommended settings for print](#page-4-1)[ing a clear ink" \(P.5\).](#page-4-1) (2 places) Created area (3)● Whole Image **(3)** [Created area]: Select [Whole image].  $\bigcirc$  Valid Pixel **(4)** [Composite automatically]: Check the box, and **Execution** select [Top].PlateCreationt. Composite automatically (4)  $\bullet$  Top  $\cup$  Bottom **G**For white ink Create **(1)** [Ink]: Select [White]. **(2)** [White]: 100%

**(4)** [Composite automatically]: Select the checkbox and select either [Top] or [Bottom].

**(3)** [Special Color Print Area]: Select [Valid Pixel].

• A special color ink job will be created in a composited state.

鶑

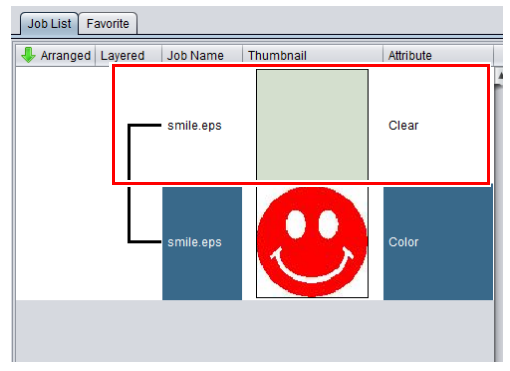

• The [Special Color Print Area] settings of the [Special plate] function include [Whole Image], [Valid Pixel], and [Valid to non background]. For more information, refer to the RasterLink7 Reference Guide.

### <span id="page-11-0"></span>**B. Print special color ink over all the valid pixels of the color image**

To print special color ink over valid color pixels, create a special plate based on the color image shown on [P. 10](#page-9-0).

### **1. In the [Job List], select the job that will be the basis for the plate.**

**2. Click the [Special plate] icon from the function icon.**

### **3. Configure the settings as shown below and then click [Create].**

**G**For clear ink

- **(1)** [Ink]: Select [Clear]
- **(2)** [Clear]: Enter the recommended ink density described in ["Recommended settings for print](#page-4-1)[ing a clear ink" \(P.5\).](#page-4-1) (2 places)
- **(3)** [Created area]: Select [Valid Pixel].
- **(4)** [Composite automatically]: Check the box, and select [Top].

**G**For white ink

- **(1)** [Ink]: Select [White].
- **(2)** [White]: 100%

ited state.

- **(3)** [Special Color Print Area]: Select [Valid Pixel].
- **(4)** [Composite automatically]: Select the checkbox and select either [Top] or [Bottom].
- Special plate Special Color Ink  $\boxed{\text{Clear } \blacktriangledown}$ (1) Clear  $100 - %$ (2)  $100 \div %$ Clear Created area  $\bigcirc$  Whole Image (3)● Valid Pixel "Execution" Composite automatically (4)  $\bigcirc$  Top  $\bigcup$  Rottom Create

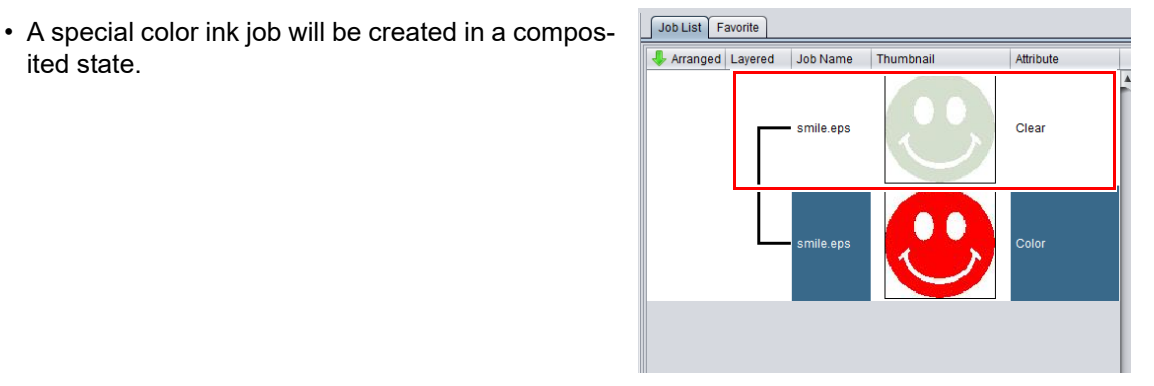

誉

• The [Special Color Print Area] settings of the [Special plate] function include [Whole Image], [Valid Pixel], and [Valid to non background]. For more information, refer to the RasterLink7 Reference Guide.

### <span id="page-12-0"></span>**C. Print an image only using special color ink**

**Creating a special color ink image**

When printing images designed for special color ink, a dedicated image is created separately from the color image, and then RasterLink performs a mono-color replacement. Then, the color image is composited with the special color ink image.

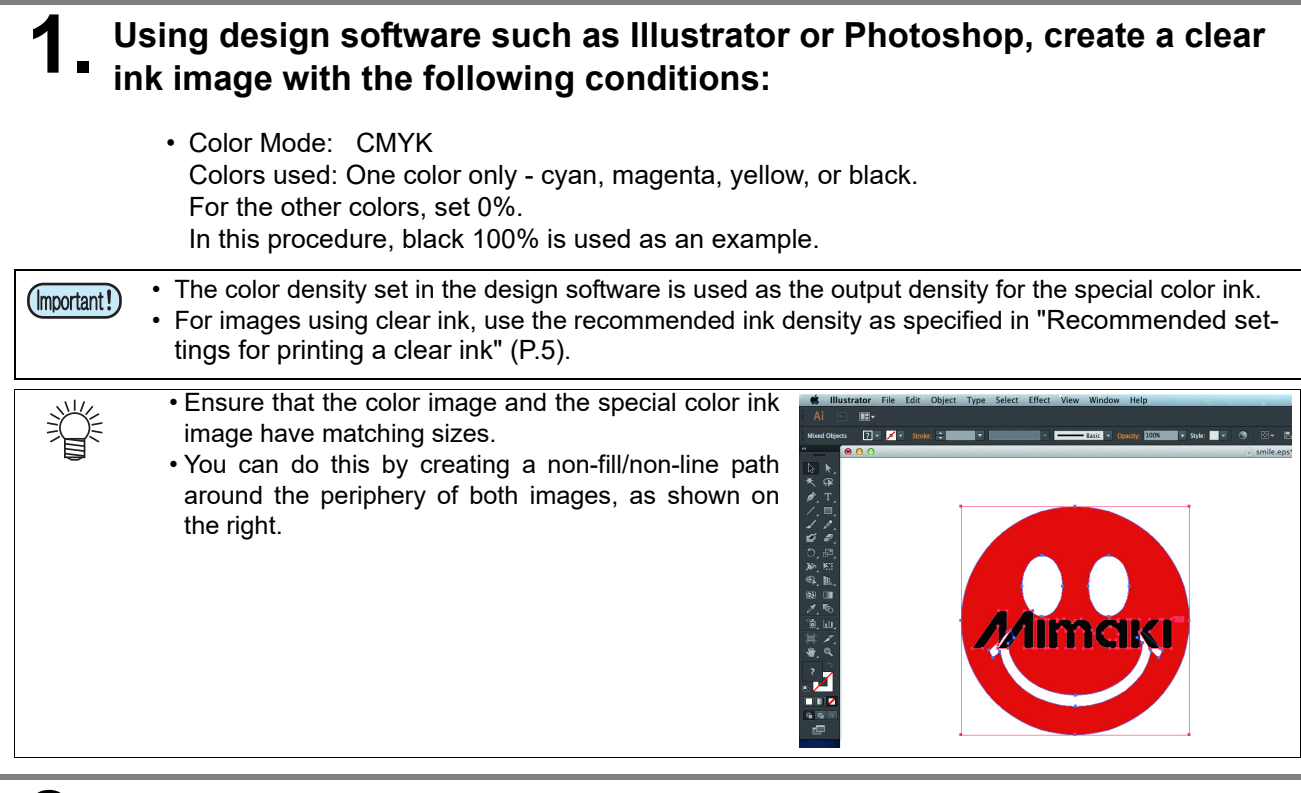

- **2. Save the created image as an EPS or TIFF image.**
	- We recommend that you save the color and the special color ink images separately after you have completed the layout using the design software.

### **3. Read the image saved in step 2 with RasterLink.**

### **Setting mono color replacement**

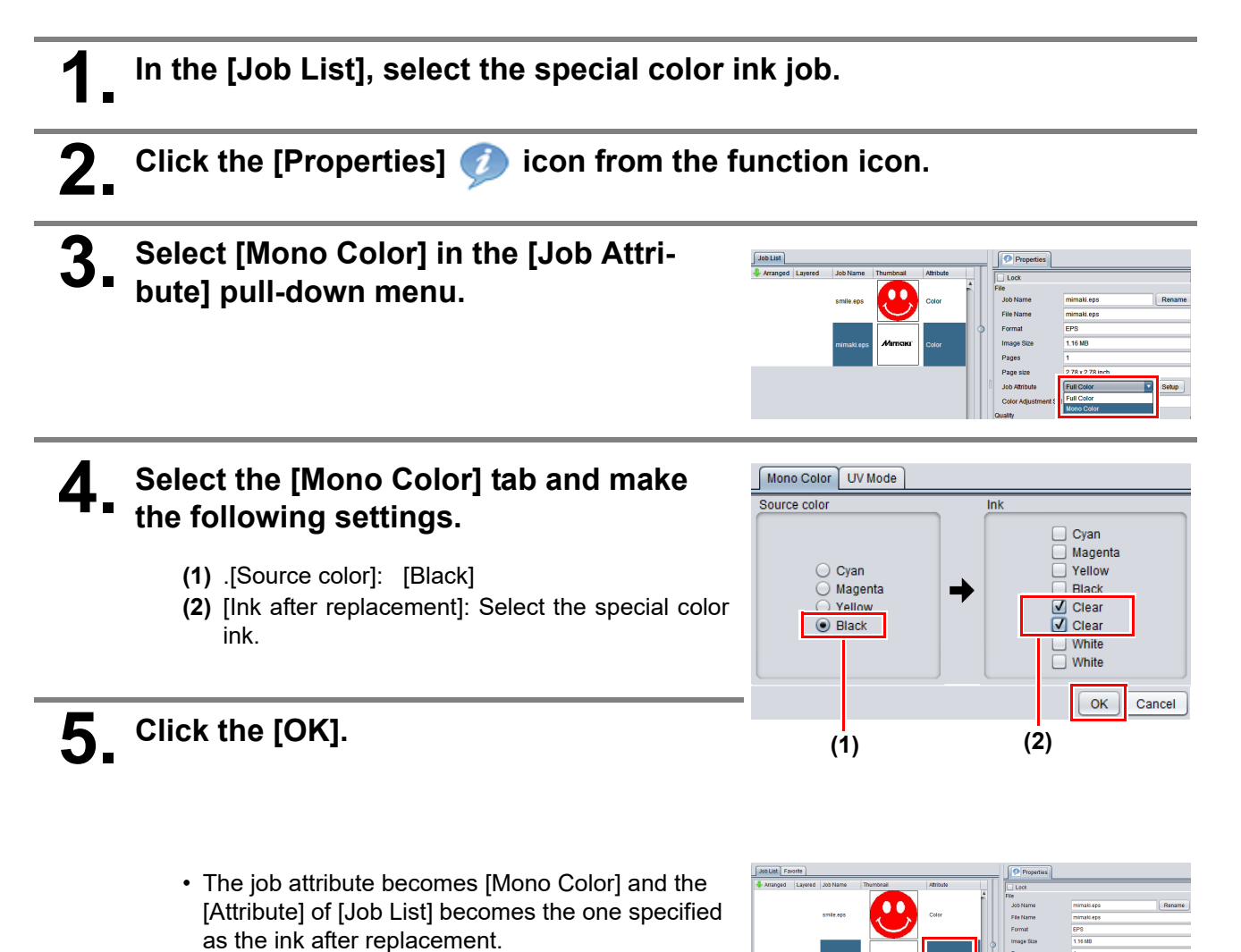

- **1. In the [job list], select the color job and the clear ink job.**
- **2.** Click the [Composition]  $\diamondsuit$  icon from the function icon.
- **3. Confirm the order of jobs on the [Composition] tab, and then click [Composition].**

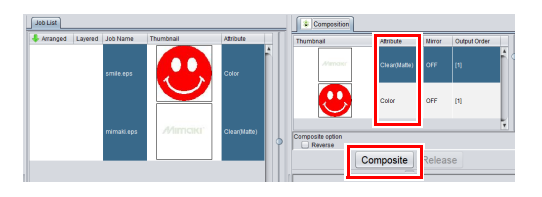

- The job is composited.
- For more details regarding the [Composition] settings, refer to ["Confirming or changing the layering](#page-18-0)  [order of color and special color ink" \(P.19\)](#page-18-0).

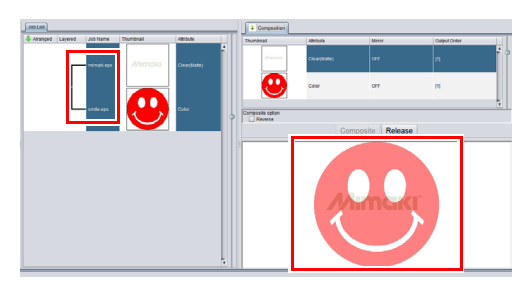

# <span id="page-15-0"></span>Job setting and printing

## <span id="page-15-1"></span> **Select the clear ink's effect**

When using clear ink, you can select the desired effect by changing the [UV Mode] setting.

Gloss feel effect - "Glossy Print"

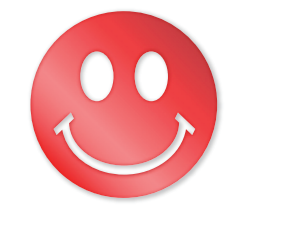

->Go to [a. Setting Glossy Print](#page-16-0)

Matte feel effect - "Matte Print"

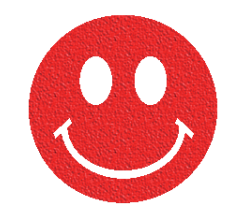

-> Go to [b. Setting Matte Print](#page-17-0)

<span id="page-16-0"></span>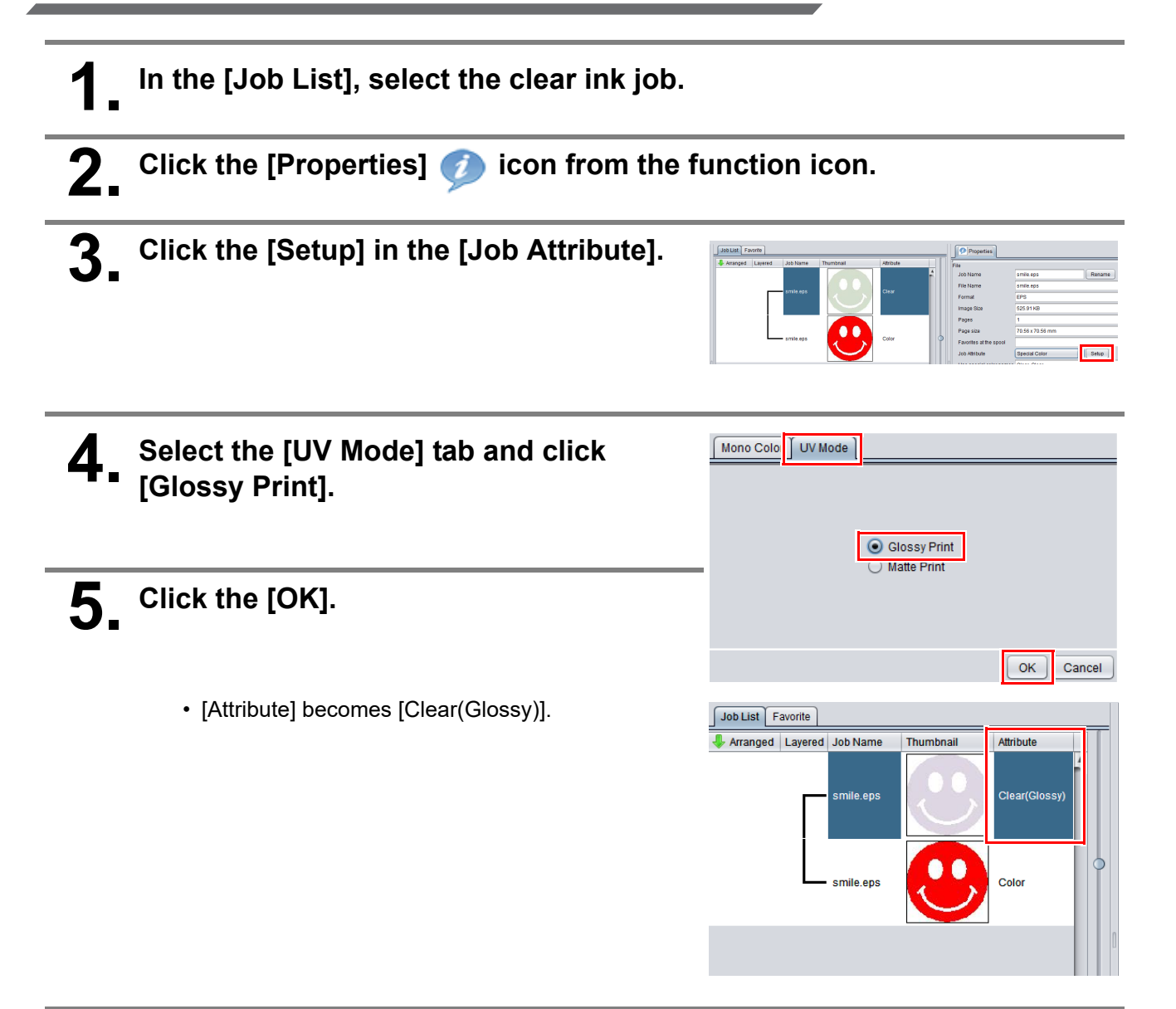

<span id="page-17-0"></span>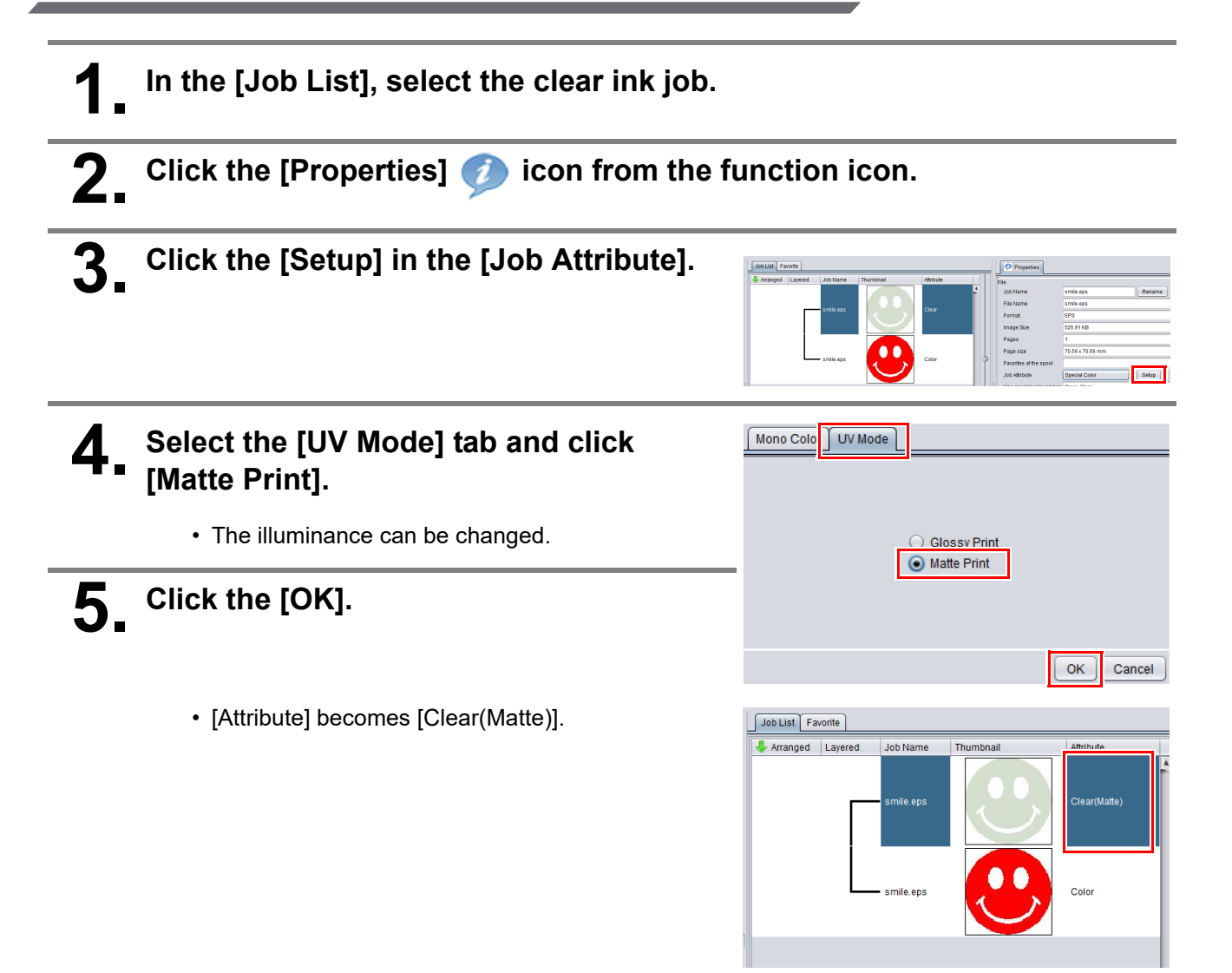

# <span id="page-18-0"></span>Confirming or changing the layering order of color and special color ink

As shown in ["UJV100Plus white and clear ink printing procedure" \(P.3\),](#page-2-0) the printing order and method differ between color and special color ink depending on the print head filled with special color ink is head 1 or head 2. This section describes how to set the printing order for color and special color ink for each color combination.

## <span id="page-18-1"></span>**4C+W/4C+CL+W (Head 2 is filled with special color ink)**

### <span id="page-18-2"></span>**Color -> White/Clear**

Special color overprinting can be performed in a single operation.

### **[Composition] screen**

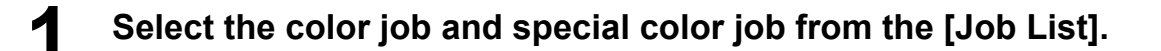

**2. Click [Composition] <b>From** the function icon.

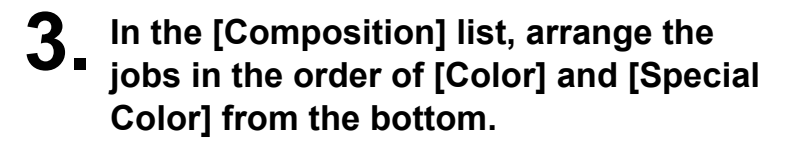

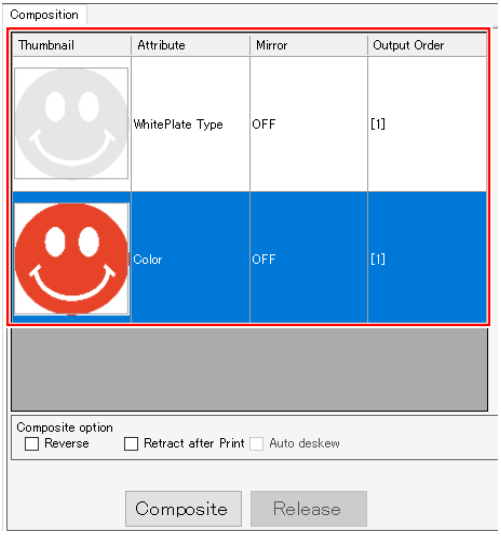

### **4. Confirm that the output order of the [Composition] list is set to [1] for both color and special color jobs.**

• If this is not the case, select the color job and turn off the [Retract after Print] setting.

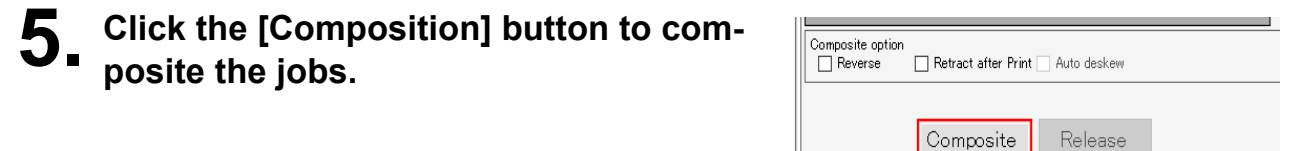

**1. After compositing the jobs, bring up the [Layer] screen.**

**2. Confirm that [Color -> Special Color] is selected in the [Special Color Over Print] settings.**

### <span id="page-19-0"></span>**White -> Color**

After printing the white image, retract the media and print using the color ink.

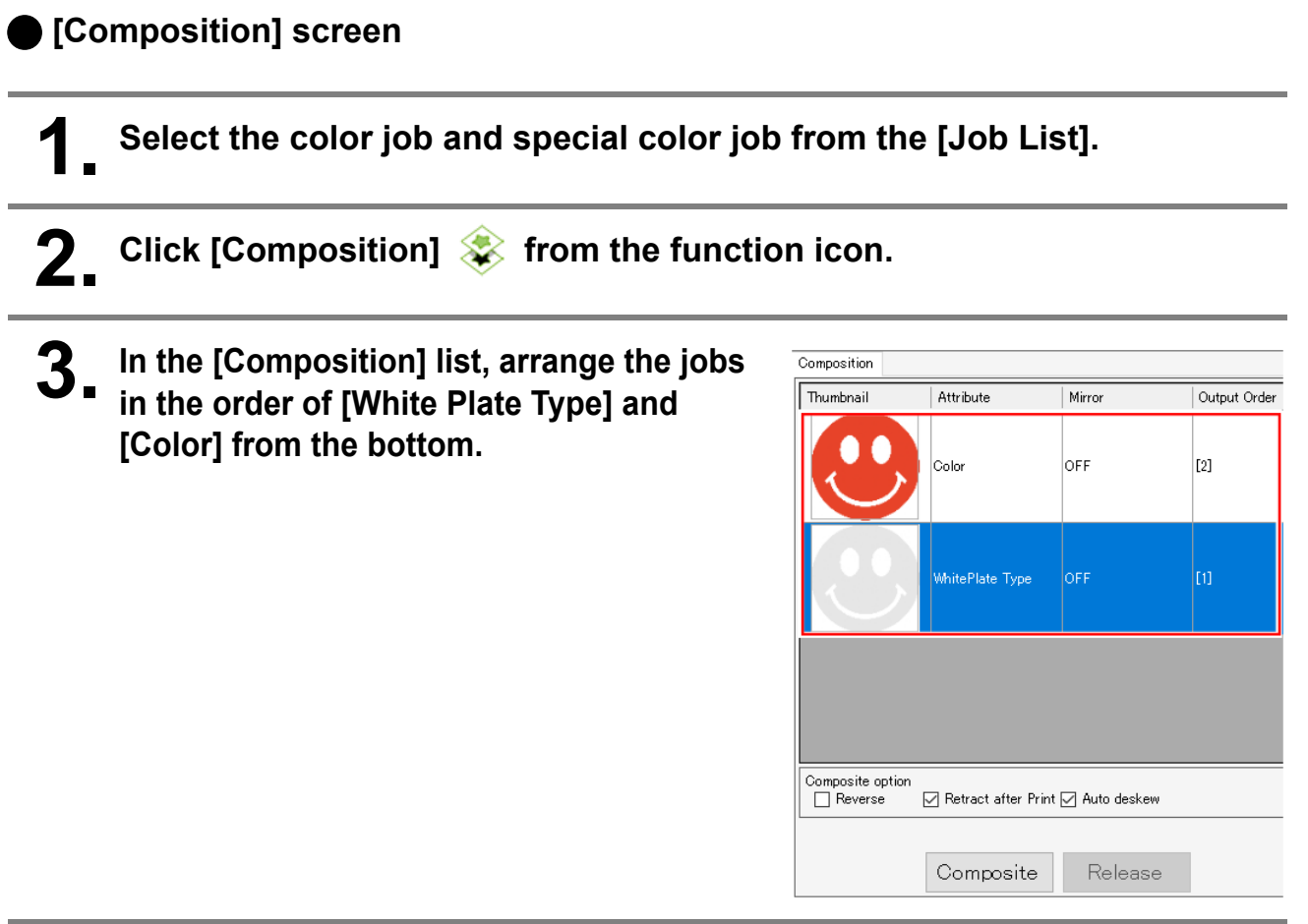

## **4. Select the white plate type job from the [Composition] list.**

- [Retract after Print] will be enabled, so please select it.
- When [Auto deskew] is turned on, it will detect whether the media is skewed during retraction and automatically correct the printing angle for the next print.

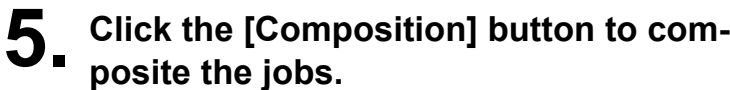

• Confirm that the output order of the [Composition] list is set to [1] and [2] when read from the bottom.

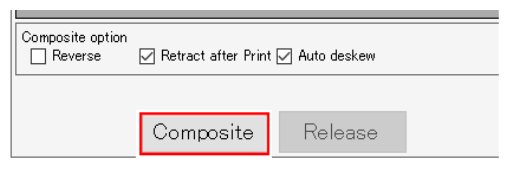

<span id="page-20-0"></span>After printing the white image, retract the media and print the color and clear images using special color overprinting.

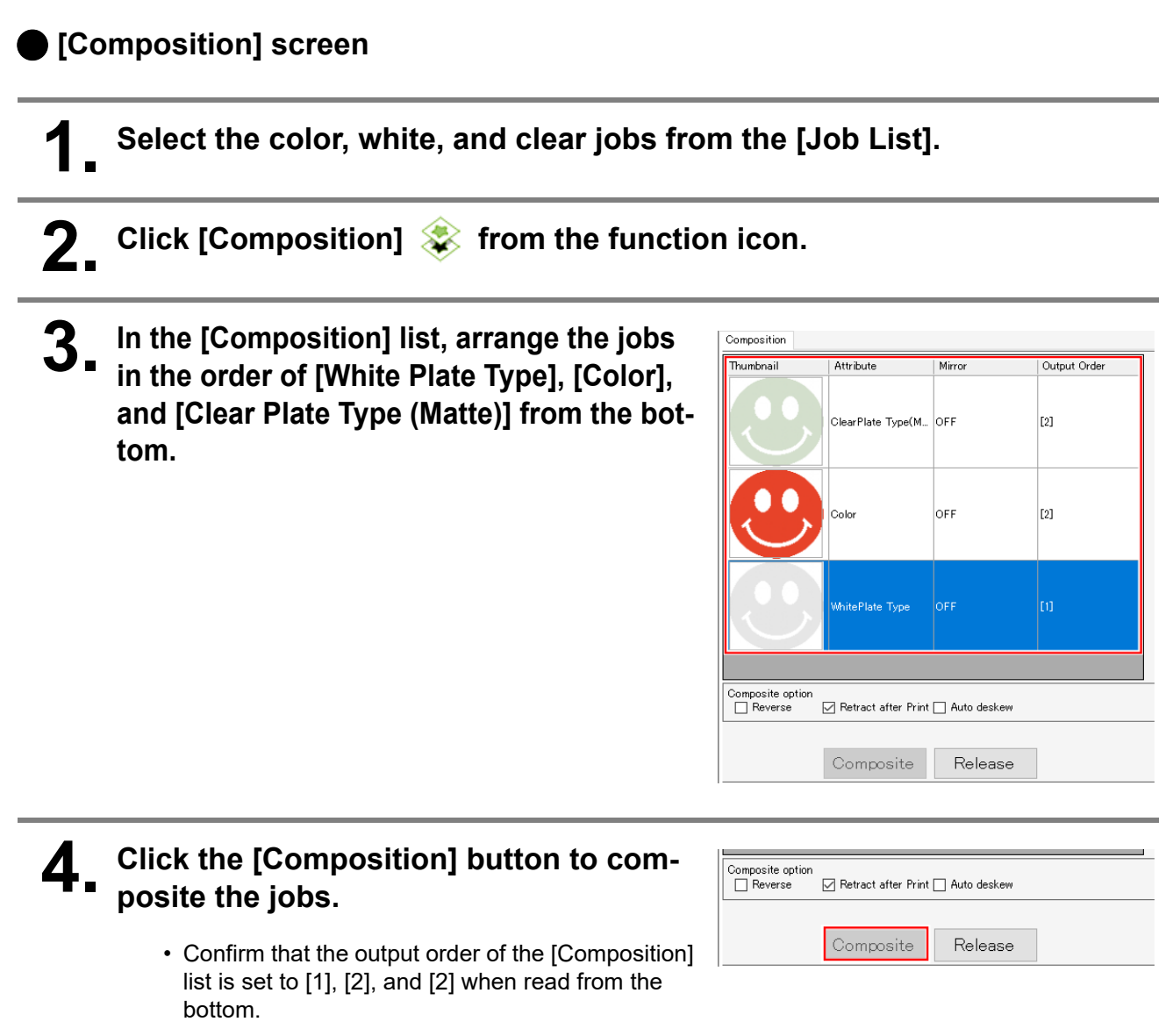

## **[Layer] screen**

- **1. After compositing the jobs, bring up the [Layer] screen.**
- **2. Open the settings screen for the 2nd feed and confirm that [Special Color Over Print] is set to [Color -> Special Color].**

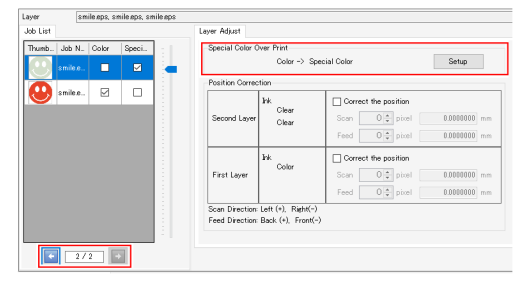

## <span id="page-21-0"></span>**W+4C (Head 1 is filled with white ink)**

**Plate Type] from the bottom.**

### <span id="page-21-1"></span>**Color -> White**

After printing the color image, retract the media and print using the white ink.

# **[Composition] screen 1. Select the color job and special color job from the [Job List]. 2. Click [Composition] from the function icon. 3. In the [Composition] list, arrange the jobs in the order of [Color] and [White**

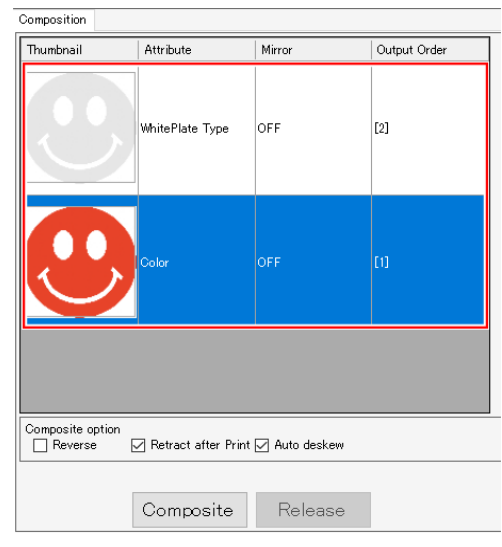

## **4. Select the color job from the [Composition] list.**

- [Retract after Print] will be enabled, so please select it.
- When [Auto deskew] is turned on, it will detect whether the media is skewed during retraction and automatically correct the printing angle for the next print.

### **5. Click the [Composition] button to composite the jobs.**

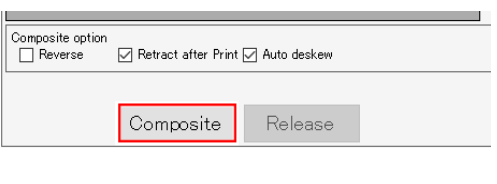

• Confirm that the output order of the [Composition] list is set to [1] and [2] when read from the bottom.

### <span id="page-22-0"></span>**White -> Color**

Special color overprinting can be performed in a single operation.

## **[Composition] screen 1. Select the color job and special color job from the [Job List].** 2. Click [Composition]  $\clubsuit$  from the function icon. **3. In the [Composition] list, arrange the jobs**  Composition **in the order of [White Plate Type] and**  Thumbnail Attribute Mirror Output Order **[Color] from the bottom.** OFF 'n .<br>Color .<br>MhitePlate Type Composite option<br>□ Reverse Retract after Print | Auto deskew

- **4. Confirm that the output order of the [Composition] list is set to [1] for both color and white jobs.**
	- If this is not the case, select the white job and turn off the [Retract after Print] setting.

Composite

Release

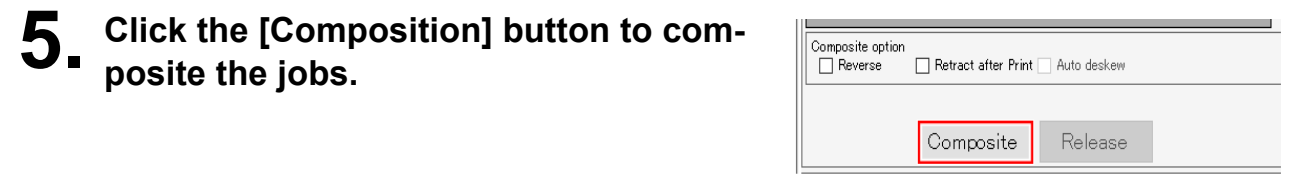

## <span id="page-23-0"></span>**Set printing conditions**

To obtain better effects from the clear ink, set according to image quality and output speed. See below for recommended settings.

["Recommended settings for printing a clear ink" \(P.5\)](#page-4-1)

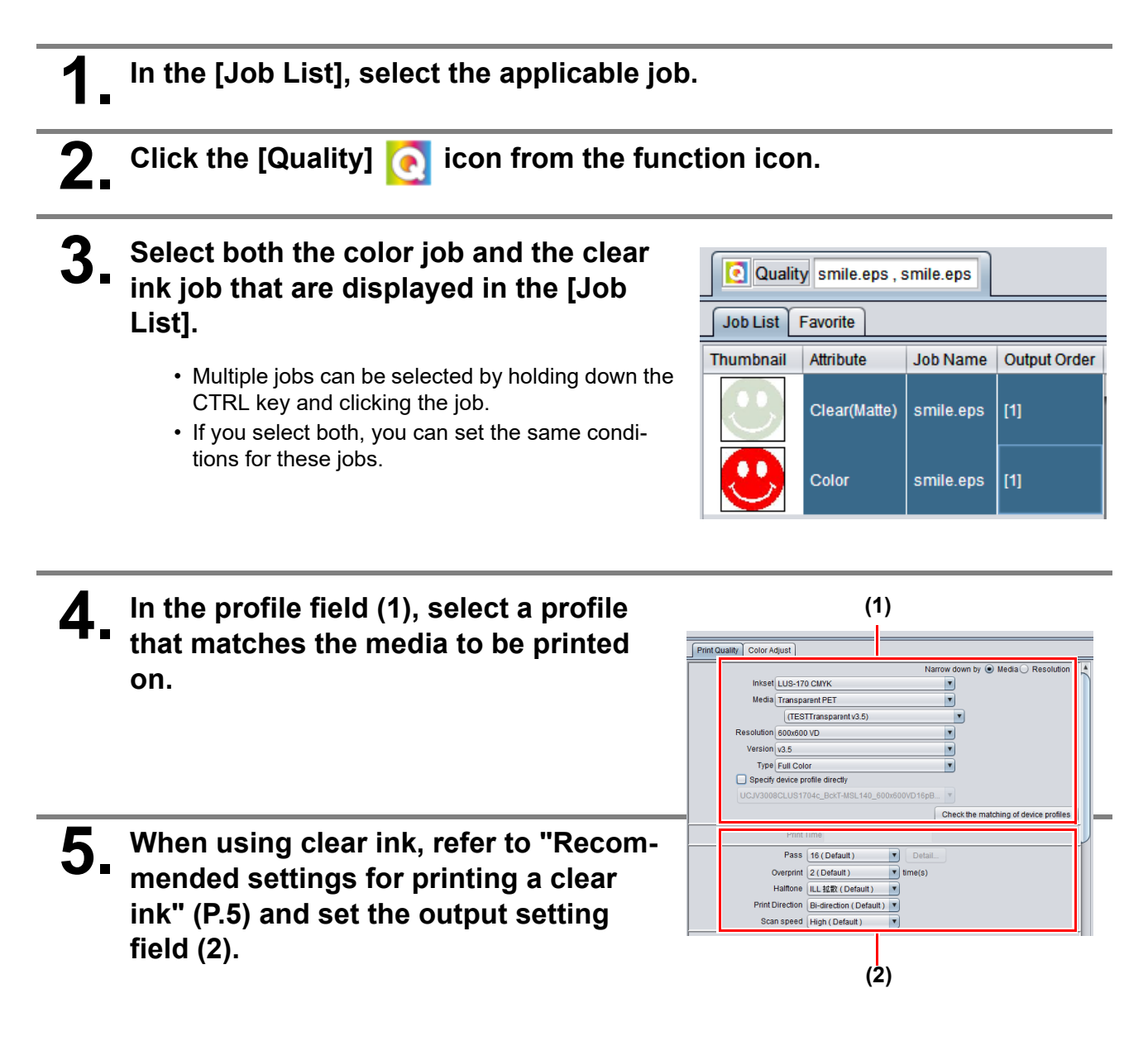

# <span id="page-24-0"></span>**Print job**

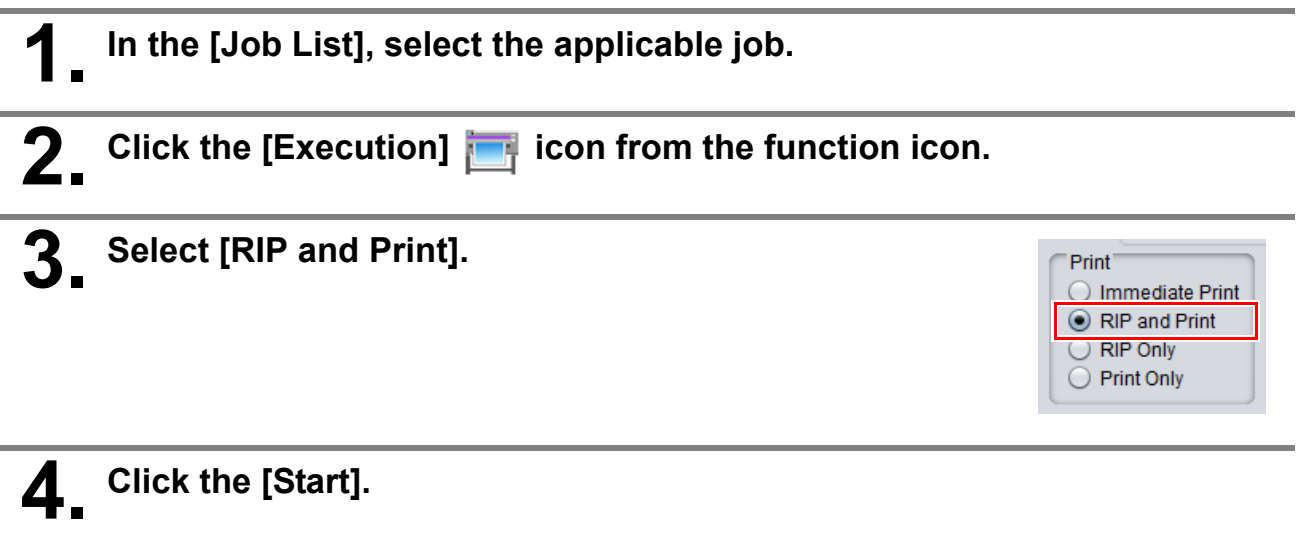

# **MIMAKI**